## **Sådan ansøger du i Moveon – Studieture**

**Step 1:** Du starter en ny ansøgning ved at trykke på *start*. Gemmer man sin ansøgning undervejs kan man altid vende tilbage til den derfra. Man kan se indsendte ansøgninger under *my applications*.

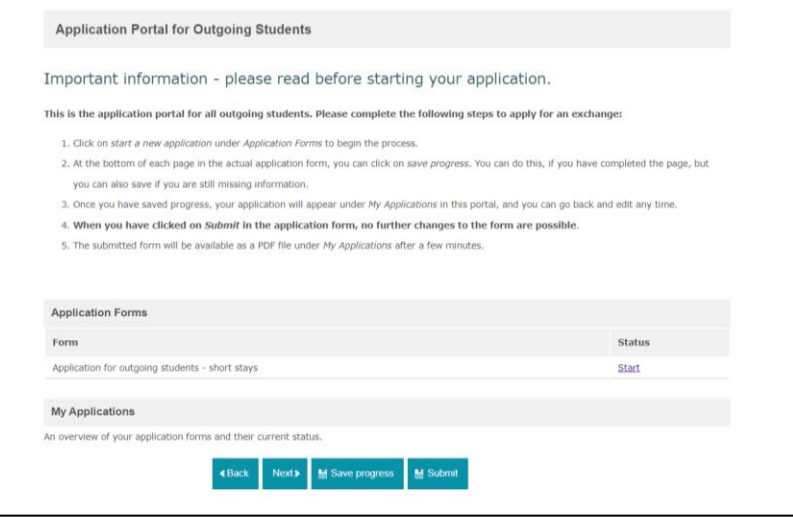

**Step 2:** På næste sider får du en masse oplysninger. I venstre side af skærmen, har man en oversigt over hvor langt man er i ansøgningen. Man behøver ikke udfylde ansøgningen kronologisk. Læs informationerne og tast *next* nederst på siden.

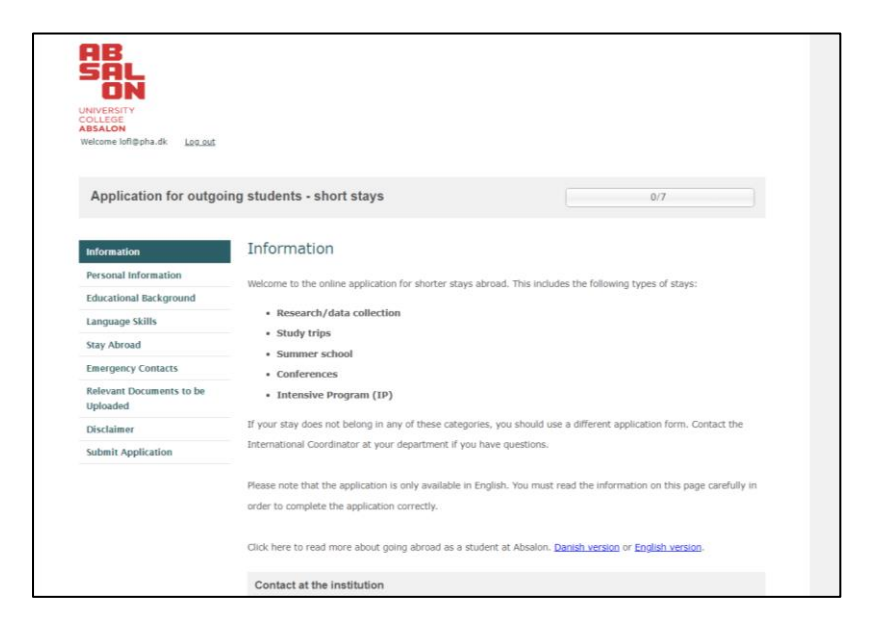

**Step 3:** Når man er færdig med en side, markerer man boksen *Mark page as complete*. Man kan altid gemme sine oplysninger, lukke ned og vende tilbage ved at taste *Save progress*.

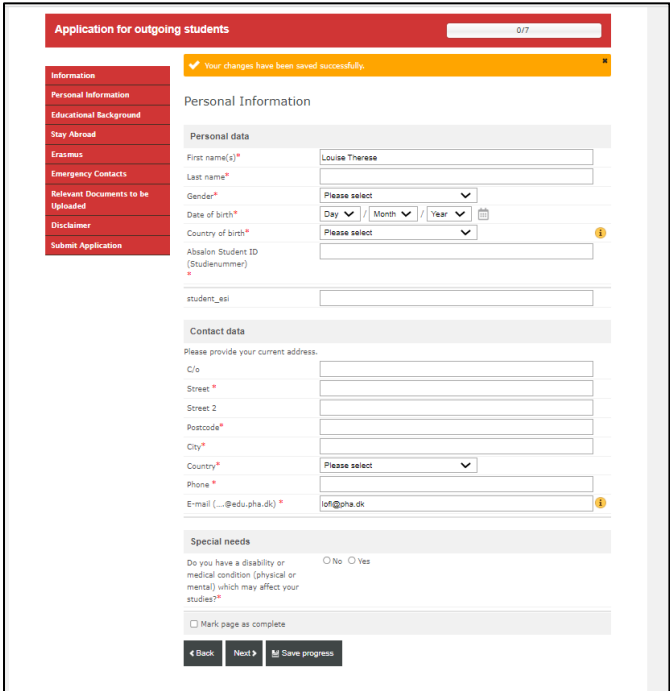

**Step 4:** Under '*Personal Data'* og *'Contact data'* taster du dine personlige oplysninger såsom fulde navn, fødselsdato, adresse mv. Bemærk det er kun felter med rød stjerne du skal udfylde.

**Step 5:** Under *Educational Background* taster du, hvilket studie du kommer fra (lærer) samt hvilket campus, du læser på. Desuden spørger de til, hvad semester du er på.

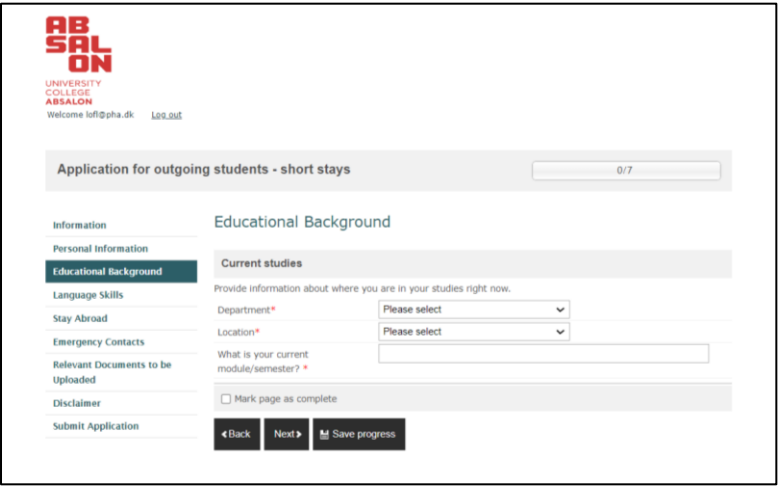

**Step 6:** Under *Language skills* skal du indtaste, hvad dit modersmål er samt hvilke andre sprog du kan. Dette er kun til brug for data indsamling og ikke er spørgsmål om, du er god til sprog.

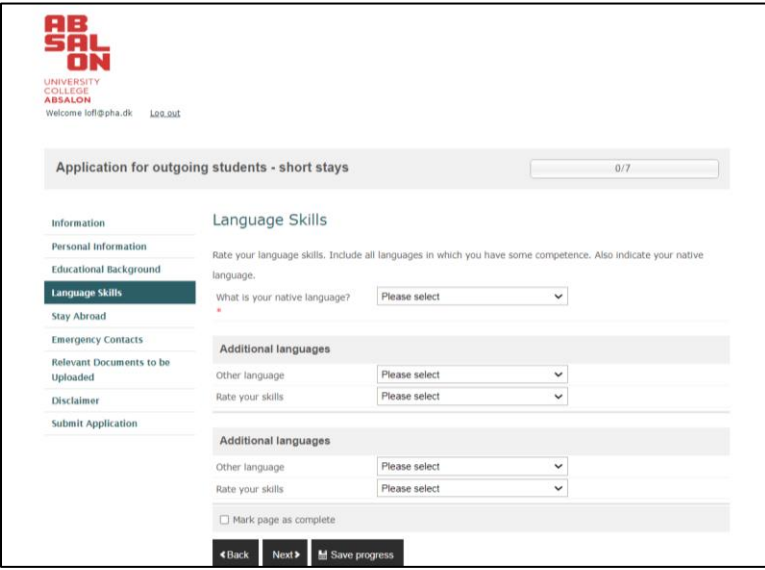

**Step 7:** *Stay Abroad* skal du indtaste informationer om dit ophold.

- o Hvilket semester du skal afsted
- o *Academic Year* vælg det skoleår, hvor du tager afsted
- o *Start period* vælg det semester hvor du skal afted
- o Indtast de datoer, hvor du er i udlandet inkl. Rejsedage
- o *Framework –* vælg *study trip*
- o *Stay type* vælg *study trip*
- o *Purpose –* skriv '*Jeg skal på udveksling og min underviser har lavet et fagligt program'*.
- o *Destination –* indtast navn, by og hvilket land du skal til. Under *type of institution* kan du skrive *'universitet/skole'*.

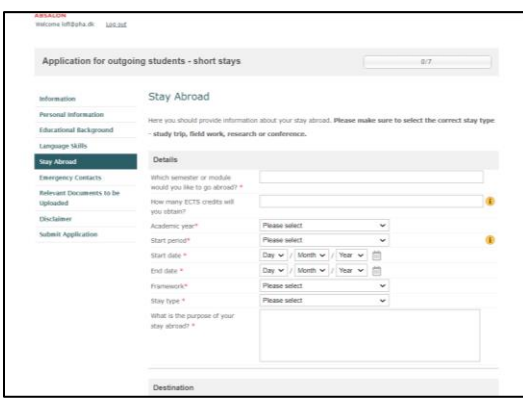

**Step 8:** Under *Emergency contact* skal du indtaste en person og adresse i Danmark vi kan kontakte i nødstilfælde.

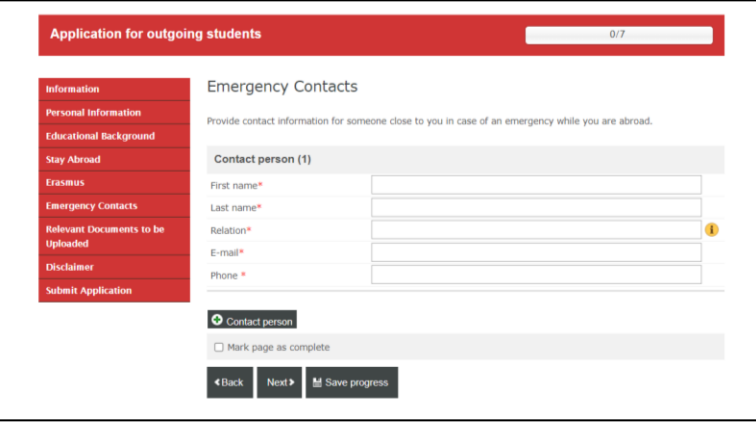

**Step 9:** *Relevant documents* – det eneste du skal uploade er et budget, som du i samarbejde med din underviser har lavet. Andre dokumenter behøves ikke.

**Step 10:** *Disclaimer* – her læser du punkterne og svarer *yes* til dem alle.

Husk at gemme undervejs og når du har udfyldt alle obligatoriske felter trykker du *submit.*

## **NU ER DU KLAR TIL AT KOMME AFSTED – TILLYKKE MED DET**

Louise Flege – [lofl@pha.dk](mailto:lofl@pha.dk) og Dorte Læssøe Ivarsen [doli@pha.dk](mailto:doli@pha.dk)